Документ подписан простой электронной подписью Информация о владельце: ФИО: Емельянов Сергей Геннадьевич **МИНОБРНАУКИ РОССИИ** Должность: ректор Дата подписания: 02.06.2022 13:33:55 Уникальный программный ключ: Федеральное государственное бюджетное<br>9ba7d3e34c012eba476ffd2d064cf2781e53be730df2374d16f3c0ce536fffpee ждение высшего образования Уникальный программный ключ: «Юго-Западный государственный университет»  $(HO3TY)$ 

Кафедра экспертизы и управления недвижимостью, горного дела

MMH EP Федеральные па м очательно уч  $\gamma$  and langued  $V$  is a

FOR PROVIDENCE IN A

From MONARCH PA L

THE SCRIBBS

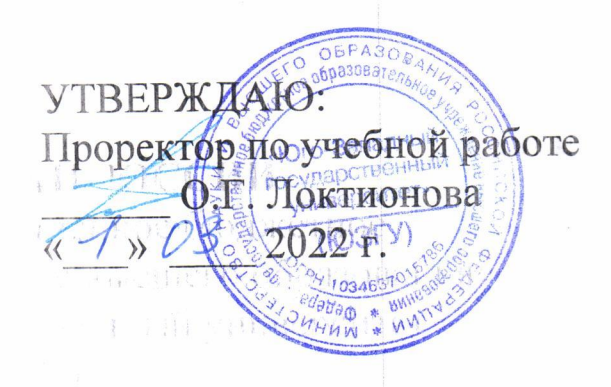

第一个人的 医胃管 化自动性 计

# СОВРЕМЕННЫЕ МЕТОДЫ ПРОЕКТИРОВАНИЯ

Методические указания по выполнению практических работ для студентов специальности 21.05.04 Горное дело для специализации «Открытые горные работы»

Курск 2022

 $\mathbf{1}$ 

## **УДК 004** Составитель: Л.А. Семенова

ri she , Trepavocu d

「キートを"調べては、「ます  $\label{eq:2.1} \begin{array}{cccccccccc} \mathbb{E} & \mathbb{E} & \mathbb{E} & \mathbb{E} & \mathbb{E} & \mathbb{E} & \mathbb{E} & \mathbb{E} & \mathbb{E} & \mathbb{E} \left[ \mathbb{E} \left[ \mathbb{E} \mathbb{E} \mathbb{E} \mathbb{E} \mathbb{E} \mathbb{E} \mathbb{E} \mathbb{E} \mathbb{E} \mathbb{E} \mathbb{E} \mathbb{E} \mathbb{E} \mathbb{E} \mathbb{E} \mathbb{E} \mathbb{E} \mathbb{E} \mathbb{E} \mathbb{E} \$ 

and the manufacturer and

第二次转让 唐 24

#### Рецензент

# Кандидат географических наук, доцент Р.А. Попков

Современные методы проектирования: методические указания по выполнению практических работ для студентов специальности 21.05.04 Горное дело специализации «Открытые горные работы»/ Юго-Зап. Гос. ун-т; сост.: Л.А. Семенова.- Курск, 2022.- 25с.: рис. 6. библиограф.24

Содержит сведения о выполнении практической работы по дисциплине, рекомендации по работе в Компас 3 D.

Методические указания соответствуют требованиям программы, утвержденной на заседании кафедры Э и УН, ГД протокол № 1 от «30» 08 2021 года.

Предназначены для студентов направления подготовки (специальности) 21.05.04 Горное дело ДЛЯ специализации «Открытые горные работы».

Текст печатается в авторской редакции

Подписано в печать формат 60х84 1/16 Усл. Печ. Лист 1,45 Уч.-изд.л. 1,31 Тираж 100экз. Заказ Бесплатно НА Юго-Западный государственный университет. 305040, г. Курск, ул. 50 лет Октября, 94

THE RESIDENCE OF

and for post p

# **Содержание**

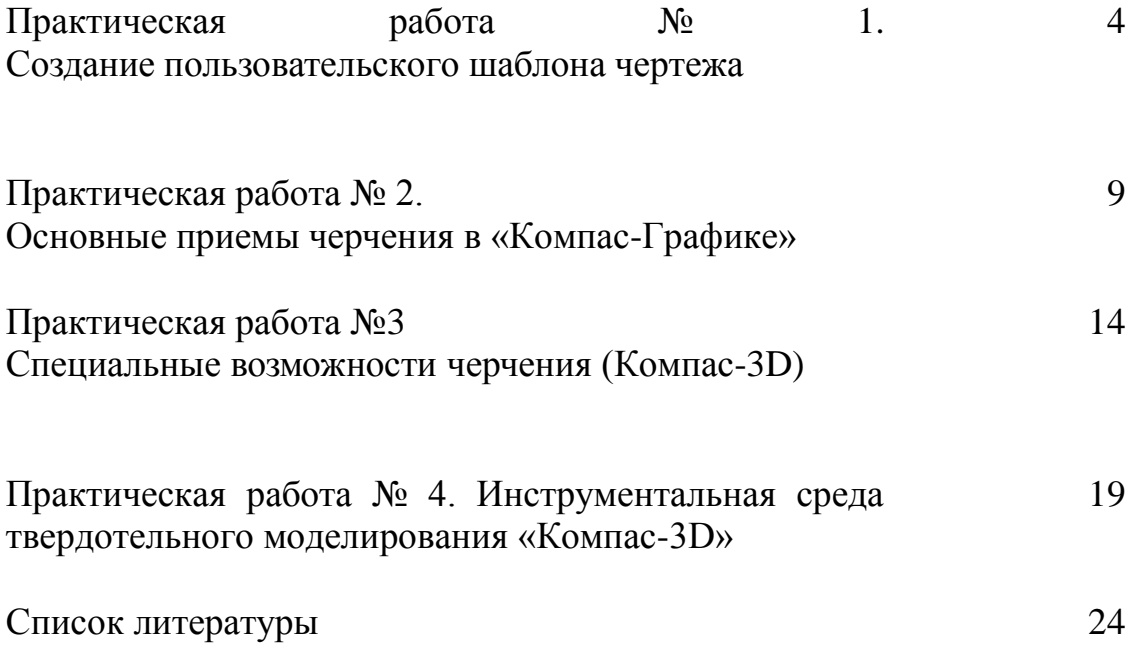

## **Практические работы в САПР «Компас-График»**

#### **Практическая работа № 1. Создание пользовательского шаблона чертежа**

#### **Задание №**

–

–

**1:** Создайте пользовательский шаблон чертежа в соответствии с прилагаемым образцом:

Заполните технические требования, неуказанную шероховатость и основную надпись чертежа.

Полученный чертеж сохраните как заготовку шаблона для последующего быс трого создания чертежа.

#### **Методические рекомендации**

1. Запустить «Компас». Для этого достаточно дважды кликнуть на ярлы ке программы, размещенном на рабочем столе.

2. Создать шаблон чертежа (рис.

2.22). Для этого на инструментальной панели **Стандартная** вызвать команду **Создать новый документ** и

выбрать **Чертеж** иливыбрать соответствующую команду на Стартовой страни це «Компаса» (рис. 2.21).

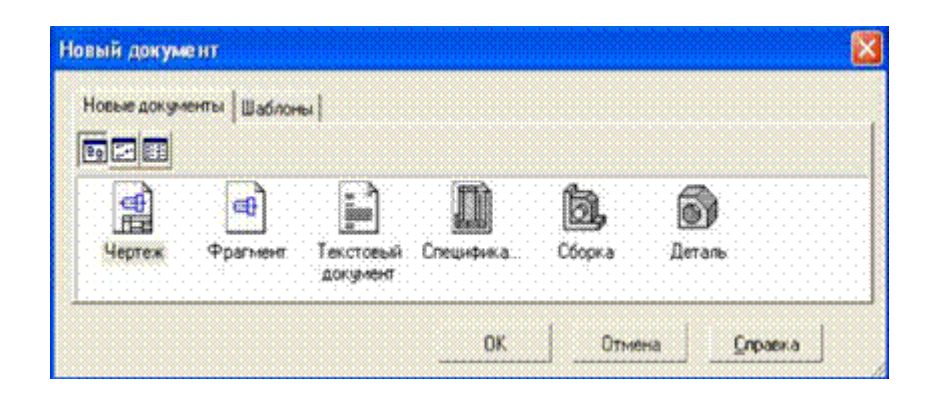

Рис. 1.Стартовая страница

3. Отредактировать основную надпись чертежа. Для этого выполнить двойной

щелчок левой клавишей мыши **(ЛКМ**) в момент, когда курсор находится в областиосновной надписи –

основная надпись открывается на редактирование (или с Главного меню выполнить команды **Вид – Вставка – Основная** 

**надпись**). С помощьюклавиатуры заполняются графы «Разработал», «Провер ил», «Предприятие» и т. Саморов и т. Саморов и д. После того как все изменения

внесены, на **Панели Свойств** выбирается команда **Создать объект**. 3.

Добавить неуказанную шероховатость. Для этого в Главном меню вызывается команда **Вставка – Неуказанная шероховатость –**

**Ввод**. В открывшемся диалоге с помощью переключателей выбирается **Тип** ш ероховатости. Текст можно заполнить с помощью клавиатуры

или с помощью выпадающего меню, которое открывается при двойном нажатии

левой клавиши мыши в области поля **Текст**. После внесения необходимых из менений в диалоге «Знак неуказанной

шероховатости» нажимается кнопка **Ok**.

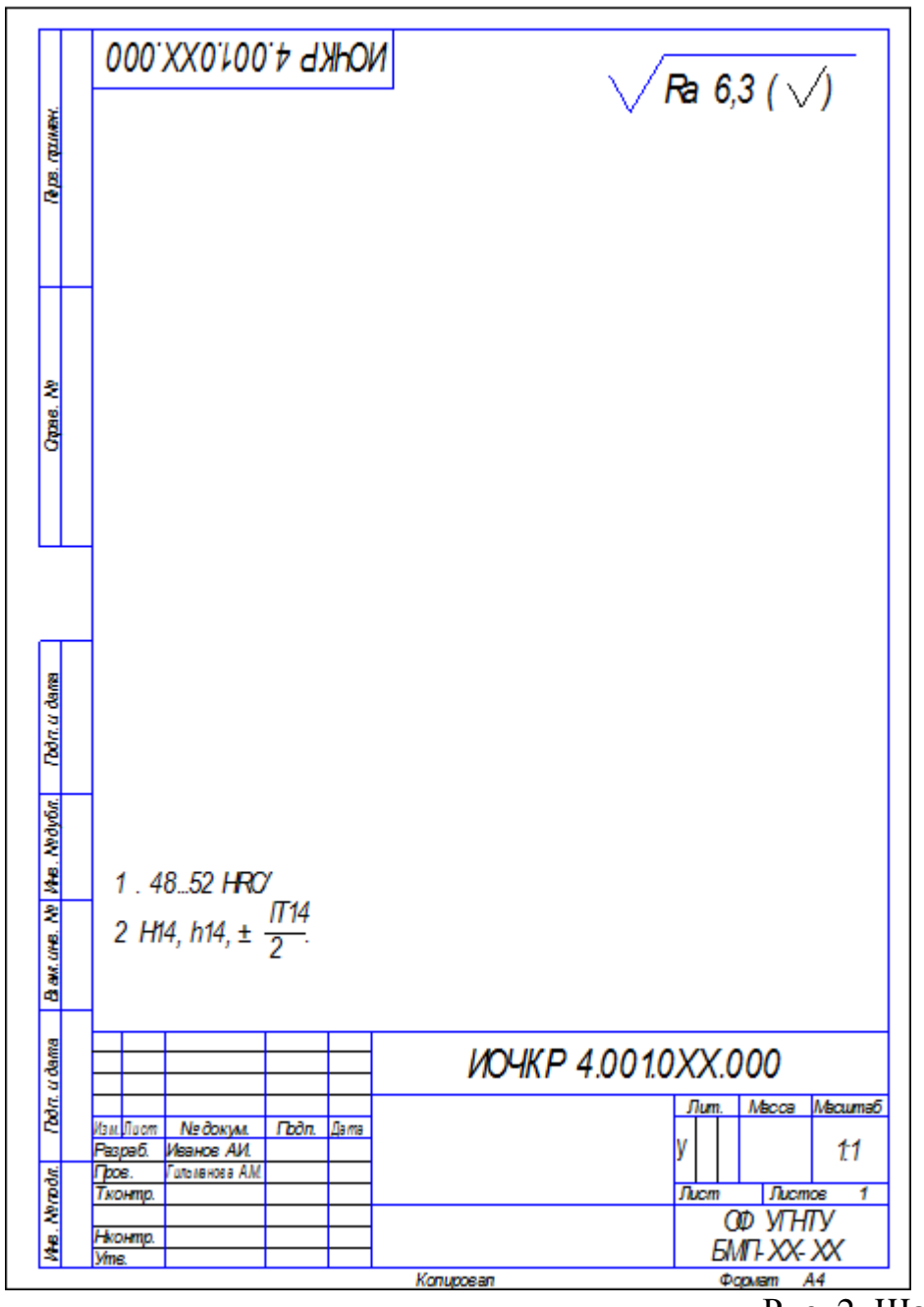

Рис. 2. Шаблон чертежа

4. Заполнить технические требования. Для этого в **Главном меню** вызы вается команда **Вставка – Технические требования – Ввод**. В открывшемся окне с помощьюклавиатуры вводится необходимый тек ст. Чтобы ввести специальный символ «плюс-минус», на **Панели свойств** на вкладке **Вставка** вызывается команда **Вставитьспециальный знак**. В открывшемся диалоге выбирается команда **Простановка размеров** –

**Плюс-минус**. Чтобы добавить дробное значение, на вкладке **Вставка Панелисвойств** выбирается дробь необходимой высоты. По сле того как все изменения в технические

требования внесены, окно

ввода технических требований закрывается, а в открывшемся диалоге п одтверждается их изменение. Можно также воспользоваться **Текстовым шаблоном,** для этого на открытой страничке технических требований в свободном месте необходимо щелкнуть **Правой клавишей мыши** (ПКМ), из контекстного меню выбрать строку **Текстовый шаблон** – **Технические требования** – открыть соответствующую папку требований и в правом верхнем окошке проставить галочки на интересующих требованиях – **вставить в лист** – **закрыть лист технических требований** – **Ок.**

5.

Сохранить шаблон чертежа. Для этого в главном меню вызвать команду **Файл** –

**Сохранить как**. В открывшемся диалоге выбрать тип файла «Шаблон КОМП АС-Чертежа

(\*.cdt)». В диалоге автоматически откроется папка для хранения шаблонов, ее лучше не изменять, а просто ввести новое имя файла шаблона.

6. При

создании чертежа на основе шаблона необходимо вызвать диалог **Новый документ** с помощью команды **Создать новый документ** инструментальной панели **Стандартная** или с помощью команды **Файл** – **Создать Главного меню**. В открывшемся диалоге перейти на вкладку **Шаблоны**, где в правой части диалога выбратькурсором необходимы й шаблон и нажать кнопку **Ok**.

#### **Практическая работа № 2. Основные приемы черчения в «Компас-Графике»**

**Задание № 1:** Создайте чертеж детали в соответствии с прилагаемым о бразцом (рис. 2.23).

#### **Методические рекомендации**

1. Построение ведется в чертеже (его можно создать на основе суще ствующего шаблона). Первоначально ведется построение вида сверху. Вызывается команда

**Окружность** на компактной **Инструментальной панели** в разделе **Геометр ия** и произвольно указывается ее центр

на поле чертежа, на **Панели Свойств** уточняются параметры: стиль линии **Основной**, построение без осей (за построение осей отвечает специал

ьный переключатель на **Панели свойств**). Для того чтобы все последующие окружности строились с

данными параметрами (общий центр окружностей, стиль

линии, построение **без осей**), на **Панели свойств** включается режим **Запомнить состояние**.

С помощью клавиатуры задаются параметры окружностей (курсор при этом переводить не требуется) **40, 13, 65, 90**.

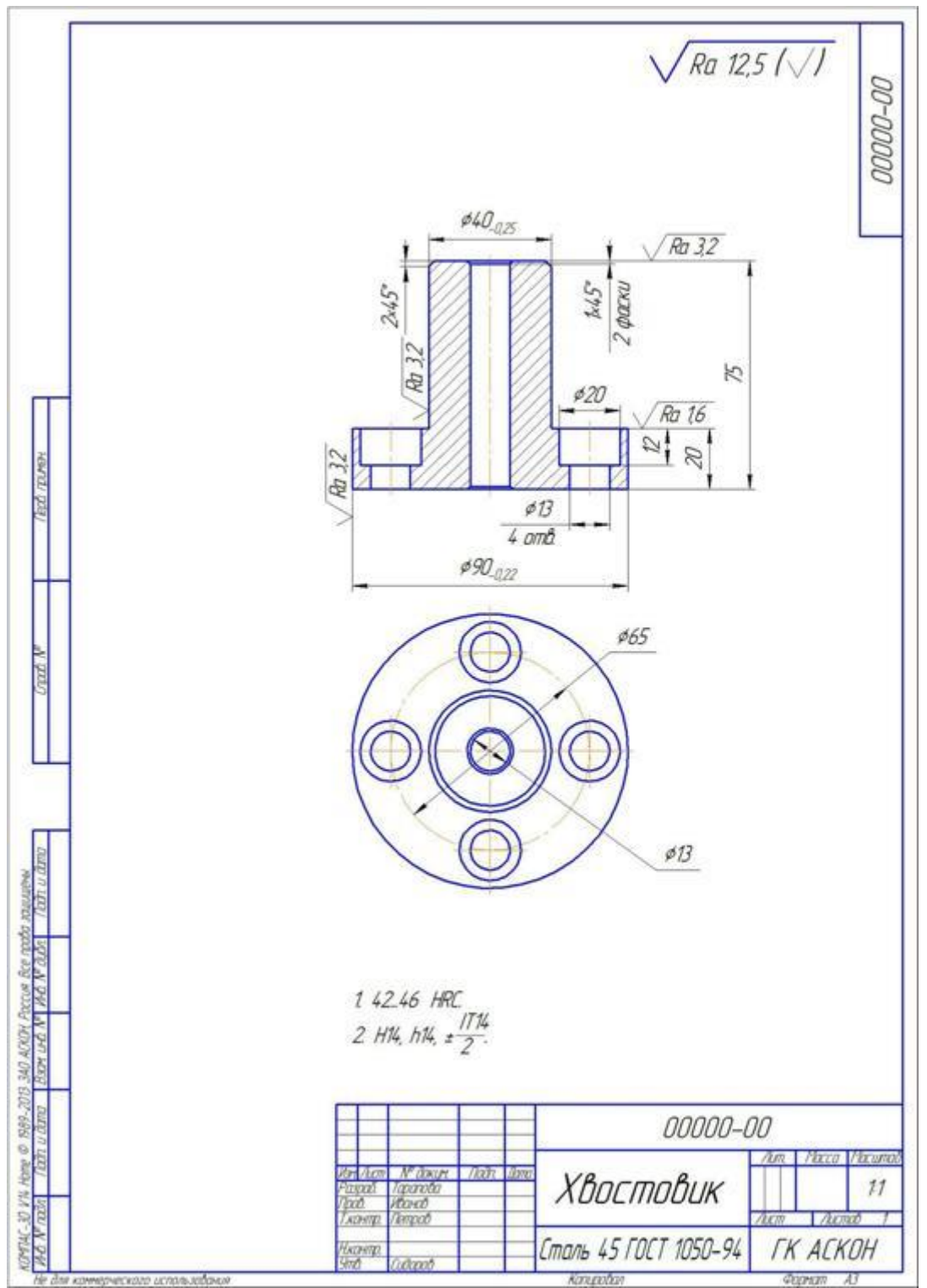

Рис. 3. Образец чертежа по Заданию № 2

Каждое значение подтверждается клавишей **Enter** клавиатуры. Так как включен режим **Автосоздание объекта**, то система, получив все необходимые параметры,автоматически пос троит окружности. Для окружности диаметром **65** мм необходимо отредактировать стиль линии: нажать – с помощью курсора указываетсяокружность диаметром 65 и из всплывающей панели выбирается стиль линии **Осевая**.

Для построения окружностей отверстий

диаметром **20** мм вызывается команда **Окружность,** на **Панели** 

**Свойств** указывается диаметр **20,** включается **Построение осей**, затем включается режим

**Запомнить состояние** и с помощью курсора расставляются 4 окружности (их центры располагаются на

окружностидиаметром 65 на углах **0, 90, 180, 270**).

Не выходя из команды **Окружность,** отключается режим **Запомнить с**

**остояние,** отключается **Построение осей** , корректируется значение диаметра на **13**, снова включается режим **Запомнить состояние** и расставляются недостающие окружности.

2. Корректируются

**Глобальные привязки**. На инструментальной панели **Текущее состояние** на команде **Привязки** нажимается стрелка и в

выпадающемсписке вызывается команда **Настро-**

**ить параметры**. В диалоге отключаются все привязки, кроме **Ближайшая точка** и **Выравнивание**.

С помощью переключателейпривязка **Выравнивание** помещается вверх спис ка.

3. Строится главный вид детали. Так как деталь симметричная, строится лишь половина профиля.

Вызывается команда

**Непрерывный ввод объектов**. Первая точка лежит на одной оси с центром вида сверху, вторая точка получается с помощью привязки

**Выравнивание** (граничная точка окружности диаметром 90). Если при вязка **Выравнивание** не сразу и повит нужный

объект, необходимо курсор переместить ближе кобъекту

и после того, как курсор «отловит» нужную привязку, можно вернуться к дал ьнейшему построению.

Для получения следующей точки, никуда не переводя курсор, с помощ ью предопределенного ввода параметров указывается длина отрезка –

**20**. Угол строящегосяотрезка **90** можно ввести как с помощью клавиатуры, т ак и указать с помощью курсора. Следующая точка (отрезок 3) получается с помощью привязки **Выравнивание**(крайняя точка окружности диаметром **40**). С помощью клавиатуры задается длина (**55**, или формула **75-**

**20** для отрезка 4). Последняя точка

(отрезок 5) получается с помощью привязки **Выравнивание**.

щелчком **ПКМ** для команды **Непрерывный ввод объектов** включается опция **Новый ввод**. Перваяточка строится с помощь ю привязки **Выравнивание** (крайняя точка окружности отверстия под цеков ку **20**). С помощью клавиатуры указываются расстояние **12** и уголотрезка **270**.

Третья точка также получается с помощью привязки **Выравнивание** (в данном случае выравнивание

с центром отверстия и с серединой 3 отрезка главного видахвостовика).

Чтобы каждый раз не нажимать кнопку **Новый ввод** на **Панели свойс тв**, вместо команды **Непрерывный ввод объектов**

выбирается команда

**Отрезок**. Спомощью привязки **Выравнивание** достраивается отверстие под крепеж (крайняя точка на виде сверху

окружности 13). Строится центральное отверстие (на видесверху привязка **Выравнивание** берется от крайней точки окружности диаметром **13** отверсти я под крепеж).

4. Вызываем команду

**Фаски**. На **Панели свойств** должны быть включены режимы

Элемент1 T T Элемент2 7 7

**Усекать первый элемент** и **Усекать второй элемент**,корректируется значен ие фаски – **2**. Указываются

2 отрезка главного вида хвостовика (отрезок 4 и отрезок 5). Для второй фаски переключается режим на **Не усекатьпервый элемент** и корректируется зна чение фаски – **1**. Первым указывается отрезок 5, а вторым –

отрезок центрального отверстия. Далее первым указывается отрезок 1 и также отрезок центрального отверстия.

С помощью команды

**Отрезок** достраиваются недостающие отрезки от фасок до оси главного вида. Вызывается команда **Автоосевая**. Для вида сверхууказывается окружность **90** и уточняется угол поворота обозначения центра. Для главного вида указываются крайние точки и для построения главной оси

хвостовика. На**Панели свойств** включается

режим **С указанием границы** и с помощью привязки **Выравнивание** указыв аются граничные точки для построения отверстия под крепеж.

С помощью нажатой клавиши **Ctrl** клавиатуры и курсора выделяютс я отрезки главного

вида, обозначающие половину отверстия под крепеж. Вызывается команда **Симметрия** и с помощью курсора указываются точки оси отверстия.

Команда **Симметрия** прерывается .

Для выделения всего существующего главного вида указывается габаритный

прямоугольник. Для этого в правой верхней точке диагонали мнимого прямоугольника зажимается левая клавиша мыши и курсор переме щается к левой нижней точке диагонали мнимого прямоугольника. Всеобъекты, которые попали в область

нимого габаритного прямоугольника или были им пересечены, будут выделе ны. Чтобы отключить выделение центральной оси,

нажимается клавиша клавиатуры

**Ctrl** и курсором указывается ось. Вызывается команда

**Симметрия** и с помощью курсора указываются точки центральной оси.

Вызывается команда

**Штриховка** и курсором указываются точки внутри замкнутых областей (контуров) для построения штриховки. Когда все области указаны

и на **Панели свойств** выбраны все параметры, выбирается команда **Создать объект**.

На виде сверху с помощью привязки **Выравнивание** строятся недоста ющие окружности

фасок: окружность от фаски у диаметра **40** (получится окружностьдиаметром **36**) и

окружность у центрального отверстия **13** (получится окружность диаметром **1 1**).

5. Выбирается команда **Авторазмер**. Проставляются

диаметральные размеры на виде сверхуи линейные размеры на главном виде. Удобно проставлять сразу все линейные размеры, затем все диаметральные.

Для простановки шероховатостей выбирается команда

## **Шероховатость** на страничке

**Обозначения**. Для редактирования текстовой надписи курсоромкликается на поле **Текст** и в открывшемся диалоге вводится значение (либо с помощью клавиатуры,

либо с помощью всплывающего меню, которое открывается придвойном кли ке курсором в текстовом поле диалога). Для простановки шероховатости нео бходимо указать поверхность (отрезок или выносная линия размера) и расположение шероховатости.

#### **Практическая работа №3 Специальные возможности черчения (Компас-3D)**

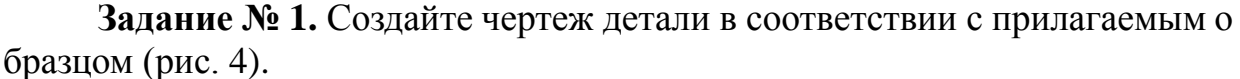

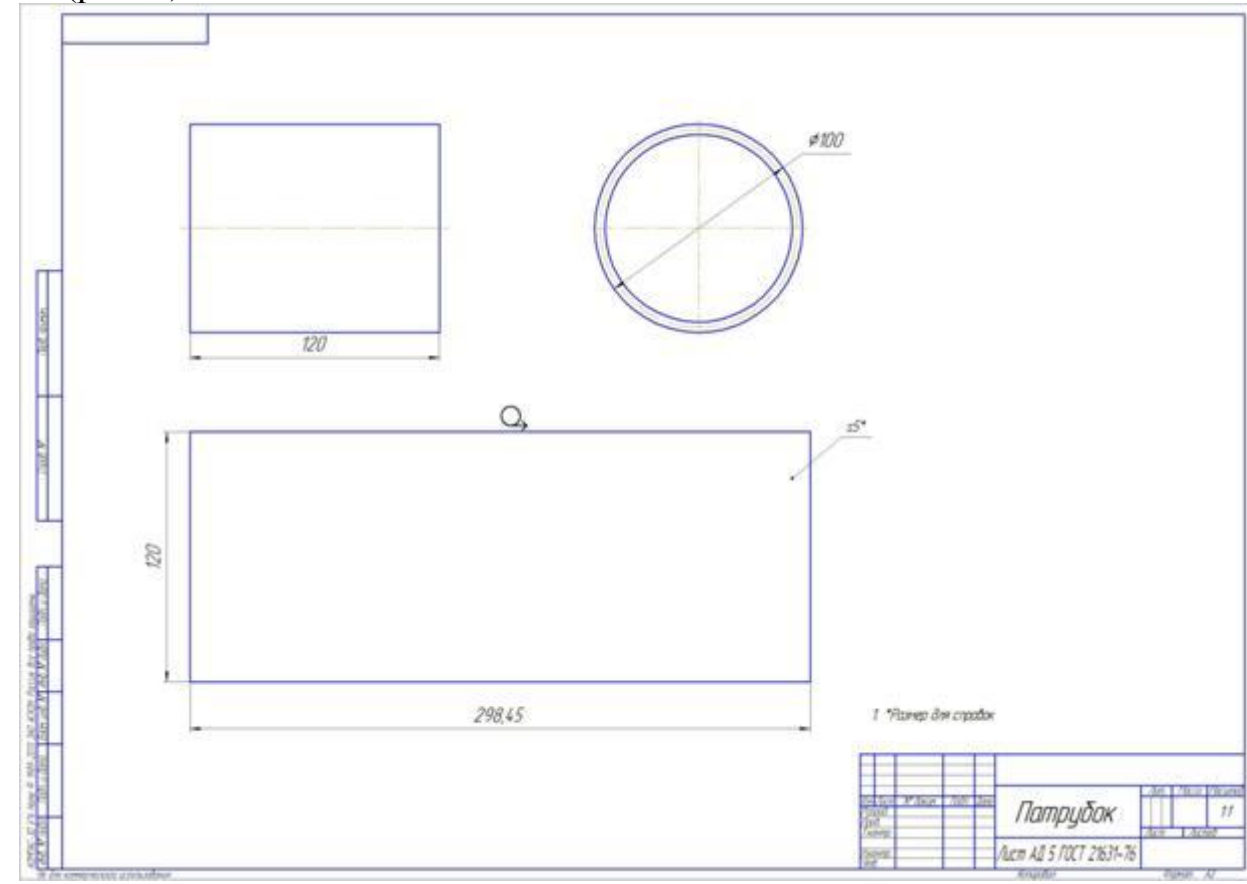

Рис. 4. Образец чертежа по Заданию № 1

#### **Методические рекомендации**

1. Построение ведется в чертеже (его можно создать на основе сущес твующего шаблона). При необходимости меняется формат чертежа. Для этого наинструментальной панели **Стандартная** вызыв

ается команда **Менеджер документа** и в открывшемся диалоге для нужного листа из списка выбирается нужный формат.В том же д иалоге можно откорректировать ориентацию листа.

2. Для построения главного вида вызывается команда

**Прямоугольник По двум точкам**. С помощью клавиатуры указывается высота прямоугольника **100** иширина –

**120**. Точка привязки прямоугольника указывается произвольно с помощью к урсора. С помощью команды **Автоосевая** строится ось путем указания двух т очек.

3. Для второй проекции с помощью привязки **Выравнивание** указывае тся центр окружности и включается режим

З**апомнить состояние**. Диаметр первойокружности получается с помощью привязки **Выравнивание**. Диаметр второй окружности вводится с клавиатуры в виде формулы: **100-**

**2\*5** (диаметр первойокружности минус две толщины материала). Для постро ения развертки понадобится средняя

линия. Это также **Окружность с осевым стилем** линии и диаметром **95**.

4. Для построения развертки вызывается команда

**Прямоугольник**. Его параметры будут задаваться с помощью **Геометричес кого калькулятора**. Чтобы еговызвать, нужно подвести курсор к

нужному числовому полю и нажать правую клавишу мыши. Если в данный момент числовое поле будет редактироваться

(например,сперва будет нажата левая клавиша мыши), **Геометрический каль кулятор** не откроется. В этом случае необходимо

деактивировать редактирование числового поля(кликнуть курсором в пустом месте экрана) и

опять подвести курсор к числовому полю и нажать правую клавишу мыши. Д ля определения высоты прямоугольника в

**Геометрическом калькуляторе** выбирается строка **Между 2 точками** и с помощью курсора указываются точки нижней стороны

прямоугольника на главном виде. Дляопределения ширины прямоуголь ника в **Геометрическом калькуляторе** выбирается пункт

**Длина кривой** и с помощью курсора указывается окружность, отрисов анная**осевым стилем** линии на втором виде. С помощью курсора

произвольно указывается привязка самого прямоугольника развертки.

5. С помощью команды **Автоосевая** указывается обозначение центра о кружности на втором виде (указывается большая окружность диаметра **100**).

6. С помощью команды

**Авторазмер** проставляются размеры. При необходимости текстовая надпись корректируется,

для этого при простановке размеранеобходимо кликнуть в поле

**Текст** и в открывшемся

диалоге откорректировать параметры формирования текстовой надписи (напр имер, отключить отклонения).

7. Для вставки обозначения

развертки на третьем виде вызывается команда

**Текст** (раздел **Обозначения** на **Компактной инструментальной панели**) и указывается точка его привязки.

На **Панели свойств** открывается вкладка **Вставка** и в ней выбирается коман да **Вставить специальный знак**. В открывшемся диалогеиз раздела **Обозначение видов, разрезов и сечений** двойным кликом

выбирается знак **Развернуто**. Для создания текста на **Панели свойств** выбирается команда**Создать объект** (для команды Текст автосоздан ие объекта не предусмотрено).

7. Для получения массы изделия в разделе

**Измерения (2D) Компактной инструментальной панели** выбирается кома нда **Расчет МЦХ тел выдавливания** (находится в группе с командой «Расчет МЦХ плоских фигур»). Сперва указывается внешняя окружность (**100**) второго вида. В открывшемся диалоге при необходимостиуточняется плотность материала и корректируетс я толщина выдавливания (**120**). Нажимается **OK**. Затем выбирается внутренн яя окружность (**90**) второго вида. В диалогепереключается режим на **Отверстие**. Остальные параметры не изменяются. Нажимается **OK** . Полученный результат отображается в окне текстового редактора, и егоможно скопировать для вставки в основную надпись чертежа.

#### **Задание**

**№2.** Создайте чертеж детали в соответствии с прилагаемым образцом (рис. 5)

#### **Методические рекомендации**

1. Построение ведется в чертеже (его можно создать на основе сущес твующего шаблона). При необходимости корректируются **Технические треб ования,Неуказанная шероховатость** и **Основная надпись** чертежа. Вызыва ется команда **Прямоугольник**. На **Панели свойств** включается режим построения **с осями**. Спомощью клавиатуры вводится высота прямоуг ольника – **90**, и ширина – **71**. Произвольно указывается

```
его привязка. Из расширенной панели команд
```
**Фаска**выбирается команда **Фаска на углах объекта**. Параметры фаски – **1х45** (по умолчанию стоят эти же значения). С помощью курсора указываетс я линия прямоугольника.

2. Включается режим отображения сетки

#### (на инструментальной панели **Текущее состояние** команда

**Сетка**). С помощью настройки ее параметров (стрелкавозле иконки команды открывает меню, в котором выбирается пункт **Настроить параметры**) корре ктируются значения: по оси X – **22.5**, по оси Y –

**32**. Если плоховидны точки сетки, в том же диалоге настройки параметров сетки на вкладке **Отрисовка** можно увеличить размер точек. С помощью ком

анды

**Локальная СК**инструментальной панели **Текущее состояние** в центр прямо угольника вставляется

локальная система координат (точки сетки отображаются с учетом локальной СК).

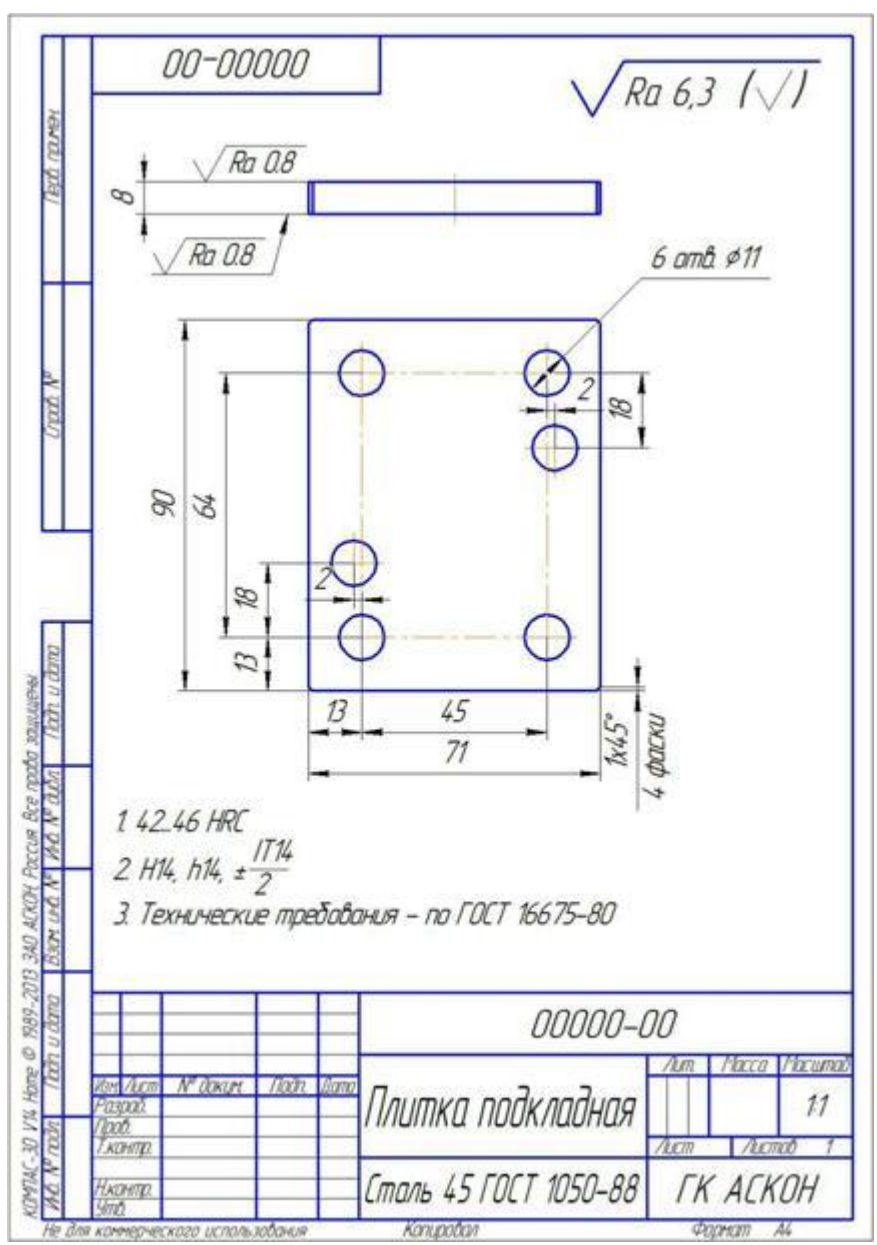

Рис. 5.Образец чертежа по Заданию № 2

3. В

**Глобальных привязках** (инструментальная панель **Текущее состояние**) вкл ючается привязка **По сетке**. Вызывается команда

**Окружност**ь. Уточняютсяпараметры: диаметр **11**,

режим отрисовки **с осями**. Включается режим **Запомнить состояние** и по узлам сетки расставляются 4 окружности.

4. Не прерывая команду **Окружность,** отключается режим отображени я сетки. На **Панели** 

**свойств** в поле **Центр** активируется меню **Геометрическогокалькулятора** ( подведя курсор к полю необходимо нажать правую клавишу мыши) и выбир ается способ **На расстоянии от точки**. Для 5-й окружности точка отсчета – центр левой нижней окружности. С помощью предопределенного ввода параметров с клавиатуры вводится X **«-2**» и Y «**18**». Для 6-й окружности с помощью**Геометрического калькулятора** указывается центр

– **На расстоянии от точки**, точка –

центр правой верхней окружности. Смещение по X «**2**», а по Y **«-18**». 5. С помощью команды

**Прямоугольник** строится вторая проекция. Указывается только высота прям оугольника –

**8**, ширина получается с помощью глобальнойпривязки **Выравнивание**. Фаски строятся с помощью команды **Отрезок,** также с помощью привязки **В ыравнивание** (удобно отключить привязку **Точка на кривой**).

6.

Для простановки размеров на точном расстоянии от объектов (например, на расстоянии 10) включается режим отображения **Сетки** и настраиваются ее параметры(шаг по оси X – **10**, шаг по оси Y – **10**). С помощью **Локальной системы координат** (Локальная СК) на **Панели свойств** в поле **Выбор ЛСК** создается **новая ЛСК**(кнопка **Новая локальная СК**), указывается точка отсч ета. Для размеров на 1-

м виде удобно указывать для горизонтальных и вертикальных размеров разные ЛСК напересечении осей с внешним контуром. Для 2 го вида ЛСК –

любая вершина прямоугольника внешнего контура. Размеры проставляются с помощью команды **Авторазмер**.

7. Для получения массы изделия в разделе

**Измерения (2D) Компактной инструментальной панели** выбирается кома нда **Расчет МЦХ тел выдавливания**(находится в группе с командой **Расчет МЦХ плоских фигур**). Сперва указывается вн ешний контур 1-го вида (прямоугольник в фасками). В открывшемся диалоге принеобходимости уточняется плотность материала и корректируется толщина выдавливания (**8**). Нажимается **OK**. Затем выбира ется первая окружность. В диалогепереключается режим на **Отверстие**. Оста льные параметры не изменяются. Нажимается **OK**. Указывается следующая окружность, в диалоге ничего не меняется, а просто нажимается **OK**. Таким же образом указываются еще 4 отверстия. Полученный результат отображается в окне текстового редактора и его мож но скопировать для вставки в основную надпись чертежа.

#### **Практическая работа № 4. Инструментальная среда твердотельного моделирования «Компас-3D»**

**Задание № 1.** Изучение интерфейса и основных возможностей программы твердотельного моделирования «Компас-3D».

Инструментальная среда твердотельного моделирования «Компас-3D» предназначена для создания твердотельных моделей различных объектов. Процесс моделирования аналогичен технологическому процессу изготовления. «Компас-3D» – это программа для операционной системы Windows, поэтому ее окно имеет те же элементы управления, что и другие Windows-приложения [5].

На рисунке 6 представлено рабочее окно трехмерного моделирования инструментальной среды «Компас-3D».

![](_page_17_Figure_4.jpeg)

Рис. 6.Рабочее окно трехмерного моделирования инструментальной среды «Компас-3D

#### *Основные элементы интерфейса:*

**1) Главное меню** – в нем расположены все основные меню системы, в каждом меню хранятся связанные с ним команды.

**2) Стандартная панель управления** – в ней собраны команды, которые часто употребляются при работе с программой.

**3) Панель Вид** – на ней расположены кнопки, которые позволяют управлять изображением: изменять масштаб, перемещать и вращать изображение, изменять форму представления модели.

**4) Панель переключения Компактной инструментальной панели** (по умолчанию находится вертикально в левой части экрана) – производит переключения между панелями инструментов.

**5) Панель инструментов (Странички)** – состоит из нескольких отдельных страниц (панелей): **Редактирования модели, Пространственные кривые, Поверхности, Вспомогательная геометрия, Измерения (3D), Фильтры, Элементы оформления.**

**6) Строка состояния объекта** – указывает параметры объекта.

**7) Дерево модели** – это графическое представление набора объектов, составляющих деталь. Корневой объект Дерева – сама деталь. Пиктограммы объектов автоматически возникают в Дереве модели сразу после фиксации этих объектов в детали.

**8) Контекстная панель** – отображается на экране при выделении объектов документа и содержит кнопки вызова наиболее часто используемых команд редактирования. Набор команд на панели зависит от типа выделенного объекта и типа документа.

**9) Контекстное меню** – меню, состав команд в котором зависит от совершаемого пользователем действия. В нем находятся те команды, выполнение которых возможно в данный момент. Вызов контекстного меню осуществляется щелчком правой кнопки мыши на поле документа, элементе модели или интерфейса системы в любой момент работы.

#### *Основные термины модели:*

**Модель в «Компас-3D»** – в «Компас-3D» возможно создание двух **типов моделей**: деталь и сборка.

• **Деталь** – тип модели, предназначенный для представления изделий, изготавливаемых без применения сборочных операций. Создается и хранится в документе «деталь», расширение файла – *m3d*.

• **Сборка** – тип модели, предназначенный для представления изделий, изготавливаемых с применением сборочных операций. Создается и хранится в документе «сборка», расширение файла – *a3d*.

Разновидность сборки – **технологическая сборка**. Создается и хранится в документе «технологическая сборка», расширение файла – *t3d*.

Трехмерная модель в «Компас-3D» состоит из **объектов**. Объекты подразделяются:

– на геометрические,

– элементы оформления,

– объекты «измерение»,

– компоненты.

**К геометрическим** объектам относятся: тела, поверхности, кривые, точки, эскизы, объекты вспомогательной геометрии.

![](_page_19_Figure_0.jpeg)

Рис. 7. Геометрические объекты

Модель в «Компас-3D» состоит из геометрических объектов – эскизов, пространственных кривых и точек, поверхностей, тел.

Геометрические объекты состоят из **примитивов**. Примитивами являются:

– вершина,

 $-$  ребро,

– грань.

**Вершина** – примитив, представляющий собой точку либо окончание ребра. Частным случаем вершины является ребро нулевой длины (например, вершина конуса).

**Ребро** – примитив, представляющий собой участок кривой либо граничной линии грани, ограниченный вершинами и не содержащий внутри себя других вершин. В частных случаях ребро может не ограничиваться вершинами (замкнутые ребра).

**Грань** – примитив, представляющий собой часть поверхности либо поверхность, ограниченную ребрами и не содержащую внутри себя других ребер. В частных случаях грань может не ограничиваться ребрами (например, сферические и тороидальные грани).

Такие объекты, как плоскости и оси, не имеют примитивов.

Остальные объекты, в зависимости от своего типа, состоят из одного или нескольких примитивов. Например, объект «точка» состоит из одной вершины, ломаные и эскизы – из ребер и вершин, тела – из ребер, вершин и граней.

**Тело** – объект модели, имеющий некоторый объем и соотнесенный с каким-либо материалом. Тело не имеет самостоятельного файлового представления.

Тело, как правило, представляет собой совокупность граней, ребер и вершин (рис. 8). В частном случае тело может быть представлено одной гранью (например, сферическое и тороидальное тела).

![](_page_20_Figure_3.jpeg)

Рис. 8.Тело в Компас

Грани тела образуют замкнутую поверхность. Нарушение замк-нутости приводит к нарушению целостности тела.

Особый вид тел – **листовые тела**. Они предназначены для моделирования деталей, полученных из листового материала с помощью операций гибки.

**Поверхность** – геометрический объект, представленный связной совокупностью граней или одной гранью. Грани поверхности не могут являться гранями каких-либо других объектов (других поверхностей, тел).

**Эскиз** – объект трехмерного моделирования, созданный на плоскости или плоской грани средствами чертежно-графического редактора. Эскизы используются в некоторых операциях. Например, эскиз может задавать форму сечения тела, полученного операцией выдавливания, контур ребра жесткости и т. п.

Требования к эскизу определяются операцией, в которой он используется.

Объектами вспомогательной геометрии являются:

– системы координат,

– координатные и вспомогательные плоскости,

– координатные и вспомогательные оси,

– контрольные точки,

– присоединительные точки.

#### **К элементам оформления** относятся:

– условное обозначение резьбы,

- размеры:
- линейный,
- угловой,
- диаметральный,
- радиальный,
- обозначения:
- обозначение шероховатости,
- обозначение базы,
- линия-выноска,
- обозначение позиции,
- обозначение допуска формы и расположения.

**Объект «измерение»** – объект, содержащий результаты работы операции измерения.

Объектами «измерение» являются:

– расстояние и угол,

– длина ребра,

– площадь.

Значение, хранящееся в объекте «измерение», всегда соответствует фактическому значению измеренного параметра модели.

**Компонент** – это объект модели, в свою очередь являющийся моделью: деталью или сборкой.

Объекты модели создаются и редактируются путем выполнения **операций**. При создании и редактировании объекта возможно формирование ассоциативной связи его с другим объектом. **Ассоциативная связь** – это однонаправленная зависимость расположения или геометрии одного объекта от расположения или геометрии другого объекта. Зависимый объект считается **производным**, а объект, от которого производный объект зависит, – **исходным** по отношению к производному.

Модели в целом, а также отдельным ее частям (телам, компонентам) можно назначить параметры для расчета МЦХ – материал и плотность материала, а также задать **свойства** – данные об изделии, которое эта модель (часть модели) представляет.

Состав модели, последовательность ее построения и связи между объектами модели отображаются в **Дереве построения**.

Компонент – объект модели, представленный другой моделью. Компонентами модели могут быть детали, сборки, детали-заготовки и локальные детали, а в сборках также стандартные изделия и библиотечные элементы.

Модель компонента может храниться в отдельном файле или в файле текущей модели.

В отдельных файлах хранятся следующие компоненты:

– детали,

– сборки,

– детали-заготовки с историей,

– стандартные изделия,

– модели из библиотеки.

В данном случае в текущей модели фактически содержатся не сами компоненты, а ссылки на их файлы.

В файле текущей модели хранятся следующие компоненты:

– локальные детали,

– детали-заготовки без истории.

Эти компоненты не имеют самостоятельного файлового представления. Они хранятся непосредственно в содержащей их модели.

Особый тип компонента – локальная деталь. Локальная деталь не имеет самостоятельного файлового представления, а хранится непосредственно в содержащей ее модели. Компоненты, в свою очередь, могут включать в себя другие компоненты и так далее.

Один и тот же компонент может быть вставлен в разные модели. Возможна повторная вставка в модель уже имеющегося в ней компонента.

В модели, содержащей компоненты, можно выполнить операции, имитирующие обработку изделия в сборе, например, создать отверстие, проходящее через несколько компонентов. Результат этих операций не передается в файлы компонентов.

Компоненты могут быть связаны друг с другом **сопряжениями**. Существует два вида сопряжений:

– позиционирующие сопряжения – определенным образом фиксируют один объект относительно другого;

– сопряжения механической связи – определяют закон движения одного объекта относительно другого.

В модели могут присутствовать дополнительные элементы: сим-вол начала координат, плоскости, оси и т. д. [5].

#### *Общие принципы моделирования:*

Построение трехмерной твердотельной модели заключается в последовательном выполнении операций объединения, вычитания и пересечения над простыми объемными элементами (призмами, цилиндрами, пирамидами, конусами и т. д.) [5]. Многократно выполняя эти простые операции над различными объемными элементами, можно построить самую сложную модель.

Для создания объемных элементов используется перемещение плоских фигур в пространстве. Плоская фигура, в результате перемещения которой образуется объемное тело, называется *эскизом*, а само перемещение – *операцией*.

Эскиз может располагаться на одной из стандартных плоскостей проекций, на плоской грани созданного ранее элемента или на вспомогательной плоскости. Эскизы создаются средствами модуля плоского черчения и состоят из одного или нескольких контуров.

Система «Компас-3D» располагает разнообразными операциями для построения объемных элементов, четыре из которых считаются базовыми  $[5]$ :

• **Операция выдавливания** – выдавливание эскиза перпендикулярно его плоскости;

• **Операция вращения** – вращение эскиза вокруг оси, лежащей в его плоскости;

• **Кинематическая операция** – перемещение эскиза вдоль направляющей;

• **Операция по сечениям** – построение объемного элемента по нескольким эскизам (сечениям).

Для четырех базовых операций, добавляющих материал к модели, существуют аналогичные операции, вычитающие материал. Операция может иметь дополнительные возможности (опции), которые позволяют изменять или уточнять правила построения объемного элемента. Например, если в операции выдавливания прямоугольника дополнительно задать величину и направление уклона, то вместо призмы будет построена усеченная пирамида. Процесс создания трехмерной модели заключается в многократном добавлении или вычитании дополнительных объемов.

Список литературы

1. Кондаков, А. И. САПР технологических процессов : учебник / А. И. Кондаков. - 2-е изд., стер. - М. : Академия, 2008. - 272 с. - (Высшее профессиональное образование). - ISBN 978-5-7695-51 32-1 : 240.68 р. - Текст : непосредственный.

2. Блюмин, Андрей Михайлович. Мировые информационные ресурсы : учебное пособие / А. М. Блюмин, Н. А. Феоктистов ; Министерство образования и науки Российской Федерации, Институт государственного управления, права и инновационных технологий. - М. : Дашков и К, 2011. - 296 с. - ISBN 978-5-394-009 60-0 : 151.07 р. - Текст : непосредственный.

3. Иванов, В. Э. Разработка АСУТП в среде WinCC : учебное пособие : / В. Э. Иванов, Е. У. Чье. – Москва ; Вологда : Инфра-Инженерия, 2019. – 233 с. : ил., табл., схем. -

URL: <https://biblioclub.ru/index.php?page=book&id=564220> (дата обращения: 13.11.2021). – Режим доступа: по подписке. – Текст : электронный.

4. Белов, П. С. САПР технологических процессов: курс лекций : учебное пособие : [16+] / П. С. Белов, О. Г. Драгина. – Москва ; Берлин : Директ-Медиа, 2019. – 151 с. : ил., табл. URL: <https://biblioclub.ru/index.php?page=book&id=560692> (дата обращения: 26.10.2021). – Режим доступа: по подписке. – Текст : электронный.

[5](http://biblioclub.ru/index.php?page=book&id=232346). Тимощук, В. С. Современные методы проектирования промышленных зданий (Компоновоч. решения) / В. С. Тимощук. - Л. : Стройиздат, 1990. - 231 с. : ил. - Б. ц. - Текст : непосредственный.